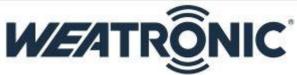

## Install GigaControl in Microsoft Windows 8

Microsoft Windows 8 enforces digital driver signature verification at the kernel level and would not allow users to install anything without it. Most of the time Windows 8 would show a error message like **"A digitally signed driver is required"** & **"The driver installation failed"**.

Thankfully, Microsoft has left an option to bypass the signature verification\_and install the device driver as usual. The procedure for installation of unsigned device drivers on Windows 8 is outlined below.

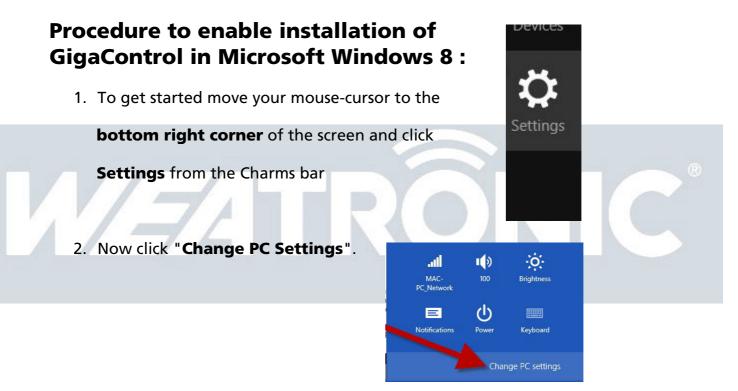

3. Navigate to General

and then scroll to the bottom for

## Advanced startup ->

Restart now.

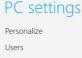

Notifications Search

## Share

Genera Privacy

Devices Wireless Ease of Access

Sync your settings

## Language preferences

Available storage You have 420 GB available. See how much space your apps are View app sizes

Refresh your PC without affecting yc If your PC isn't running well, you can refresh it without losing y videos, and other personal files.

Remove everything and reinstall Wir If you want to recycle your PC or start over completely, you car settings. Get started

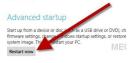

4. Navigate to Troubleshoot -> Advanced options -> Startup Settings -> Restart

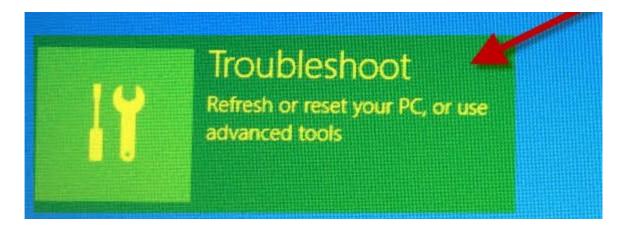

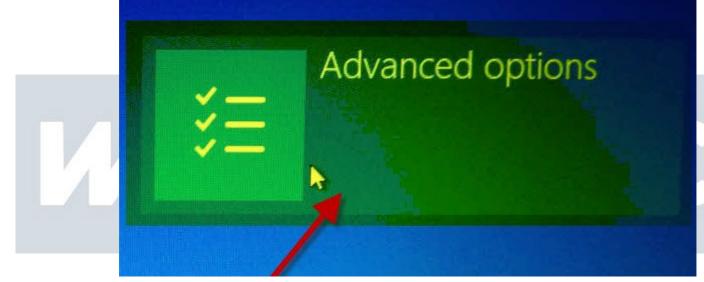

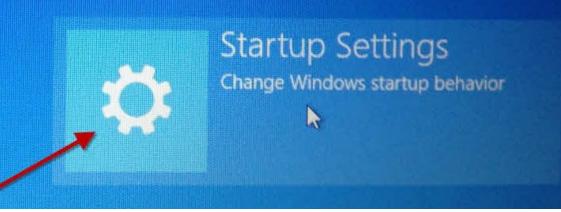

Subject to change - No liability for errors and printing errors - June 2013 weatronic ® GmbH - Schmiedestraße 2A - 15745 Wildau \* lower right corner

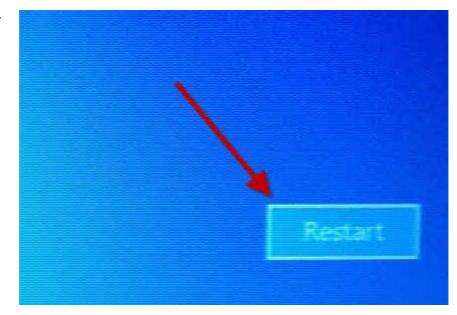

 Your computers will now restart and you have to chose "Disable driver signature enforcement". Use function key F7 to disable Windows 8 digital signature verification for driver installation for one single boot.

| Startup Settings                                                                                                    |  |
|----------------------------------------------------------------------------------------------------|--|
| Press a number to choose from the options below;<br>Use number keys or functions keys F1-F9,                                                                          |  |
| 1) Enable debugging                                                                                                    |  |
| <ul><li>2) Enable boot logging</li><li>3) Enable low-resolution video</li></ul>                                                                                       |  |
| <ul> <li>4) Enable Safe Mode</li> <li>5) Enable Safe Mode with Networking</li> <li>6) Enable Safe Mode with Comparison (2000)</li> </ul>                              |  |
| <ul> <li>6) Enable Safe Mode with Command Prompt</li> <li>7) Disable driver signature enforcement</li> <li>8) Disable early launch anti-malware protection</li> </ul> |  |
| 9) Disable automatic restart after failure                                                                                                    |  |

6. Now please install GigaControl without getting blocked, keep in mind this setting is enabled for a single boot and will get disabled after next reboot.